## **Funzioni del Quadro VA - Informazioni sull'attività**

**Quadro VA** Gestione società di comodo Quadro VB

## Quadro VA

Il quadro **VA** "**Informazioni sull'attività**" è suddiviso in 2 sezioni:

- Dati analitici generali
- Dati riepilogativi relativi a tutte le attività

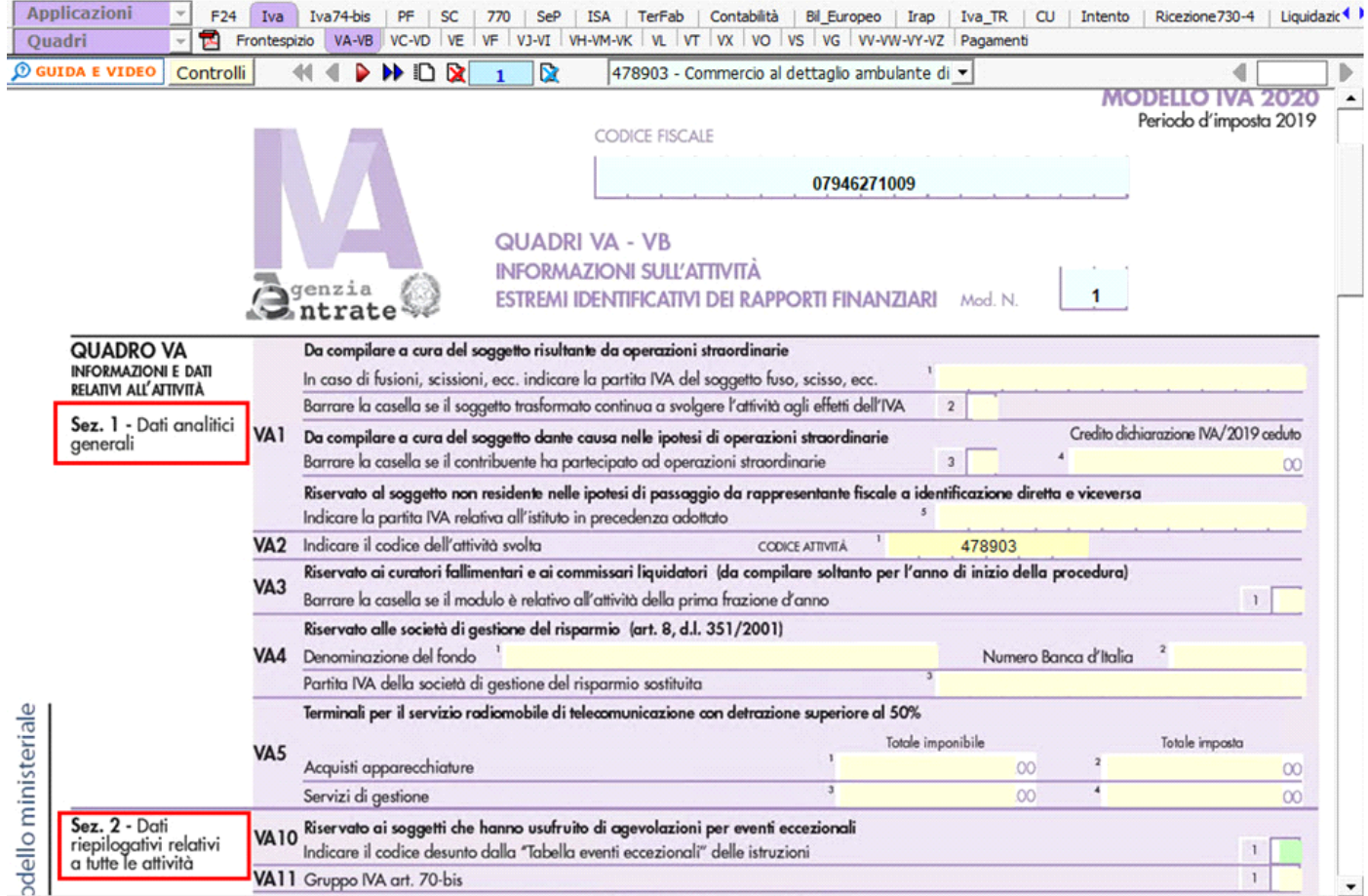

Il quadro si compila inserendo direttamente i dati nei campi.

Nella **sezione 2** – Dati riepilogativi relativi a tutte le attività il software compila in automatico i righi:

• **VA13**, riportando le operazioni effettuate nei confronti di condomini.

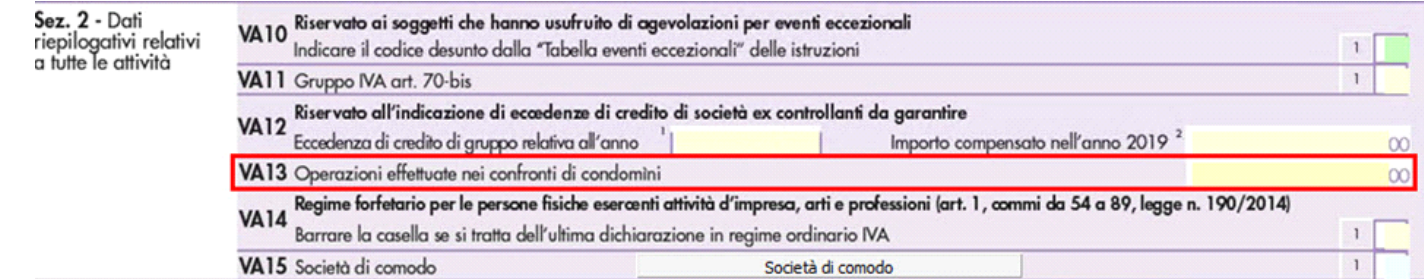

Per avere il riporto dei dati nel rigo VA13 si devono utilizzare, in Contabilità GB, le seguenti causali Iva:

- **04CD** Aliq.04% Operazioni condomini
- **10CD** Aliq.10% Operazioni condomini
- **22CD** Aliq.22% Operazioni condomini

- **SD22** Al.22% Sosp. Iva Autotr.Op.Vs Cond.

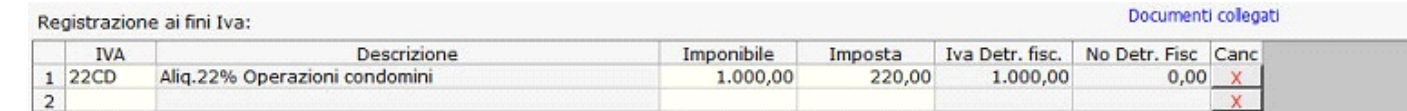

• **VA15**, tramite la gestione "Società di comodo".

**Gestione società di comodo**

Dal pulsante "Società di comodo" si accede alla gestione che permette la compilazione automatica del rigo VA15 – Società di comodo.

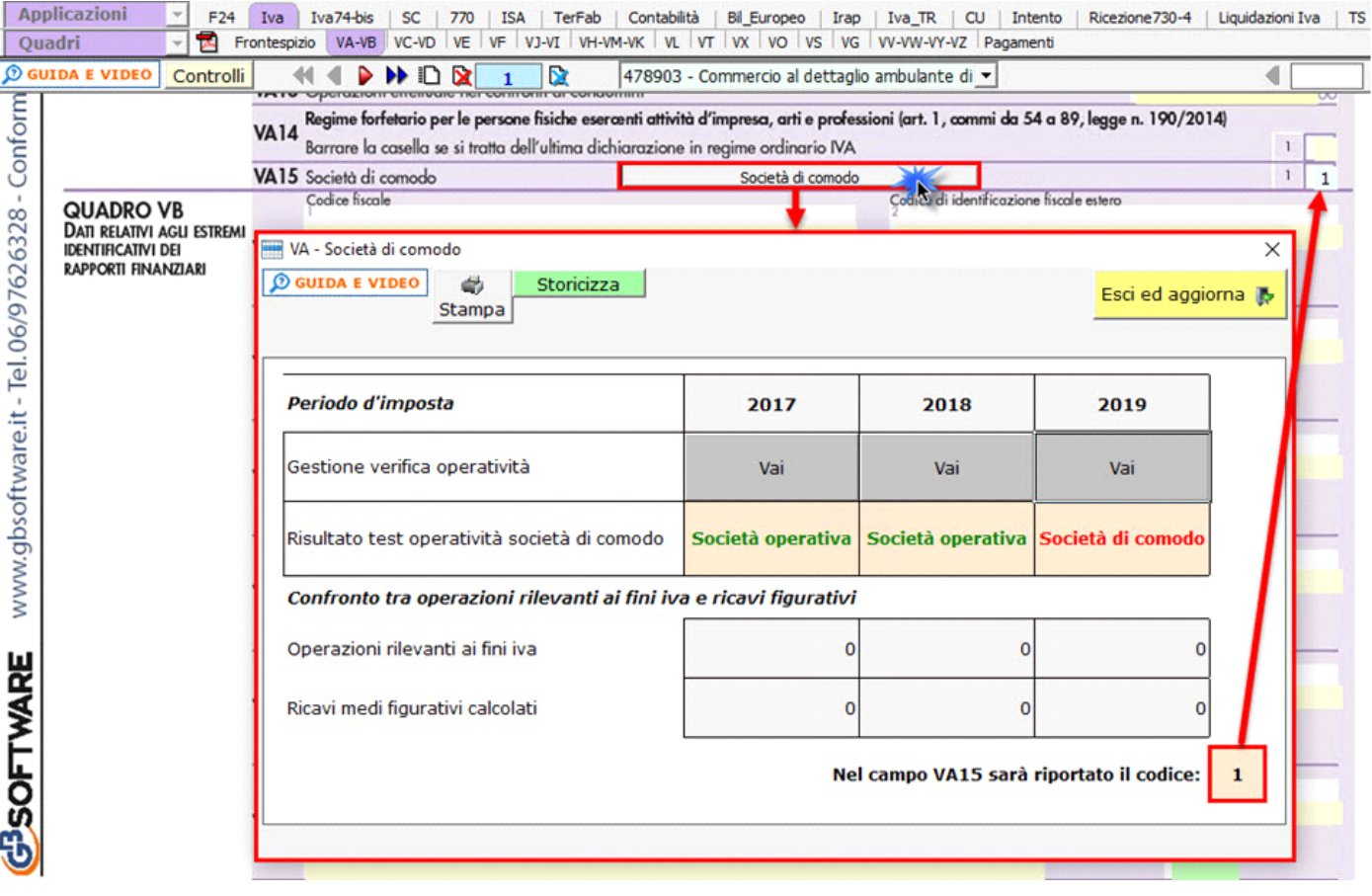

Nella gestione deve essere riportato il risultato della verifica operatività degli ultimi tre esercizi, compreso quello per cui si sta compilando la dichiarazione.

Cliccando il pulsante "Vai" posto in corrispondenza di ogni anno sarà aperta la verifica dell'operatività relativa.

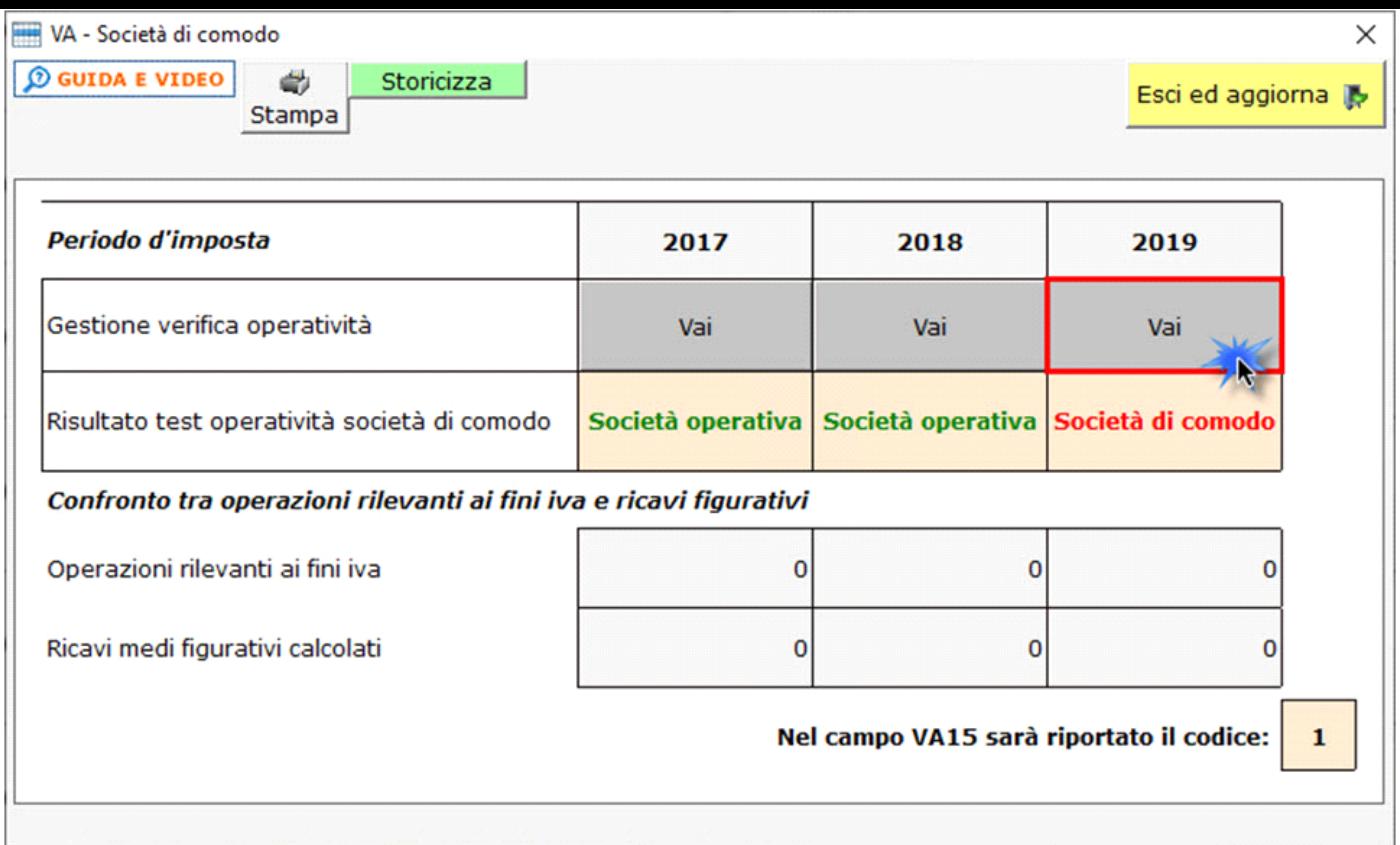

Per chi non utilizza da sempre il software GB, i risultati degli esercizi precedenti devono essere indicati dall'utente, nella cella dove è indicato il testo "Risultato non disponibile", scegliendo tra le opzioni proposte dal software:

- Società operativa
- Società di comodo
- Inizio attività successivo

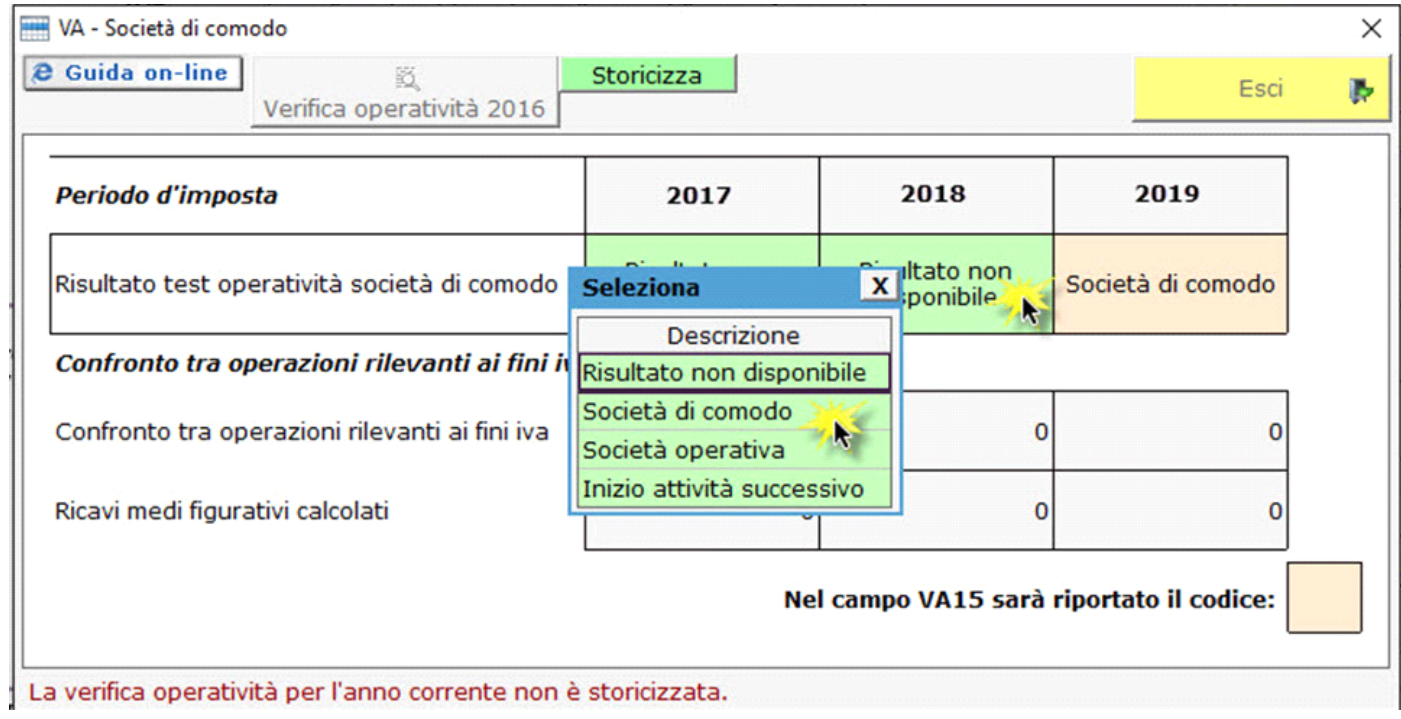

Se nell'anagrafica della ditta è stata indicata la data di apertura della partita Iva il software imposta in automatico "inizio attività successivo" nelle celle corrispondenti agli anni in cui la società non era ancora attiva.

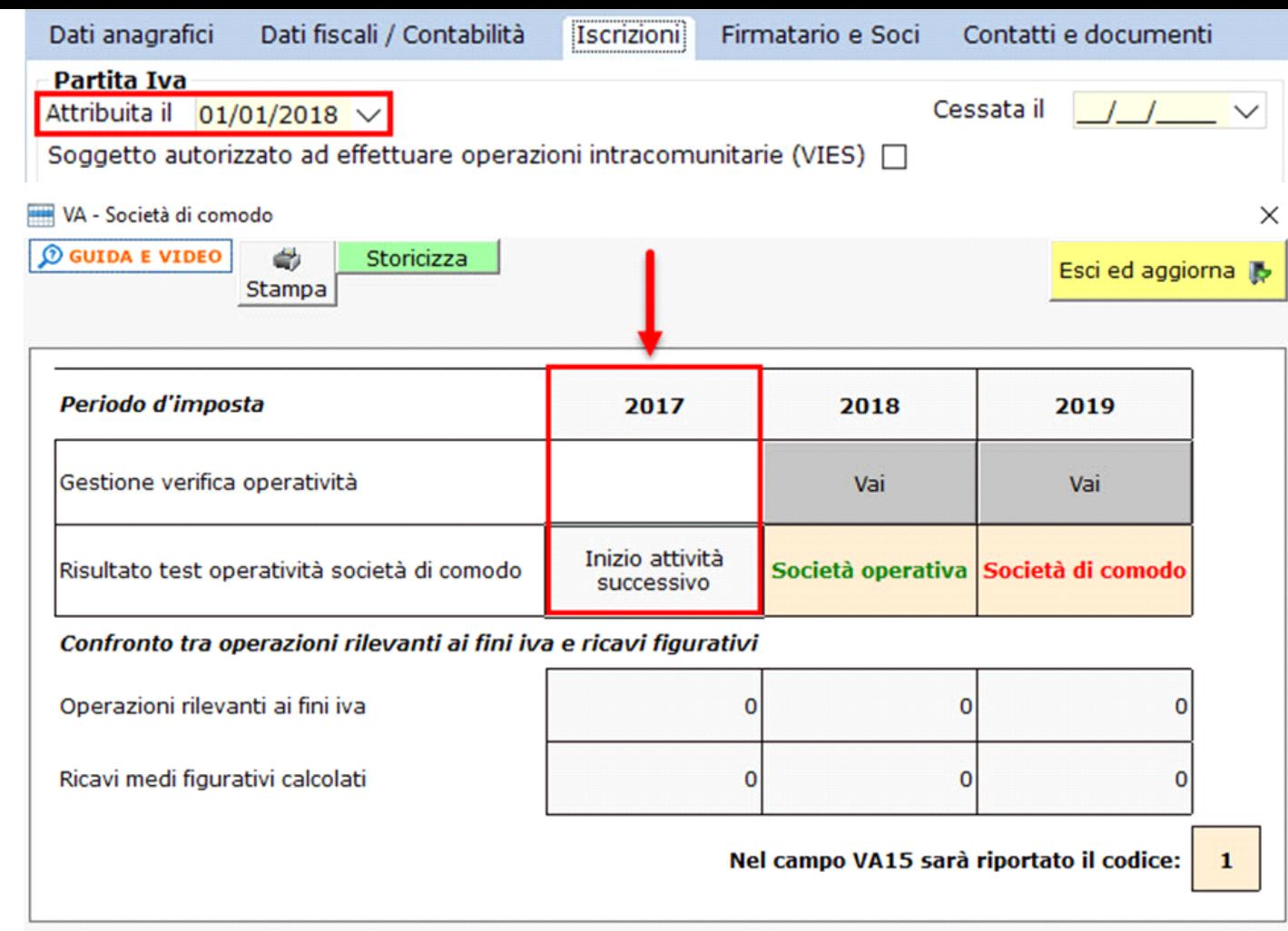

Il software propone in automatico il codice da riportare in VA15, impostando:

**1** – se solo nell'esercizio 2019 è indicato "Società di comodo"

**2** – se negli esercizi 2018 e 2019 è indicato "Società di comodo"

Se in tutti e tre gli esercizi è presente "Società di comodo" viene attivata la sezione "Confronto tra operazioni rilevanti ai fini Iva e Ricavi medi figurativi".

Le "operazioni rilevanti ai fini Iva" sono riportate dal software direttamente dai quadri VE dei diversi esercizi, per un importo pari al volume d'affari; i "ricavi medi figurativi" sono riportati in base agli importi presenti all'interno della gestione Verifica operatività nei vari esercizi.

Il software riporta, in VA15, i seguenti codici:

**3** – se in almeno un esercizio le operazioni rilevanti ai fini Iva sono superiori ai ricavi medi figurativi

**4** – se in tutti gli esercizi le operazioni rilevanti ai fini Iva sono inferiori ai ricavi medi figurativi.

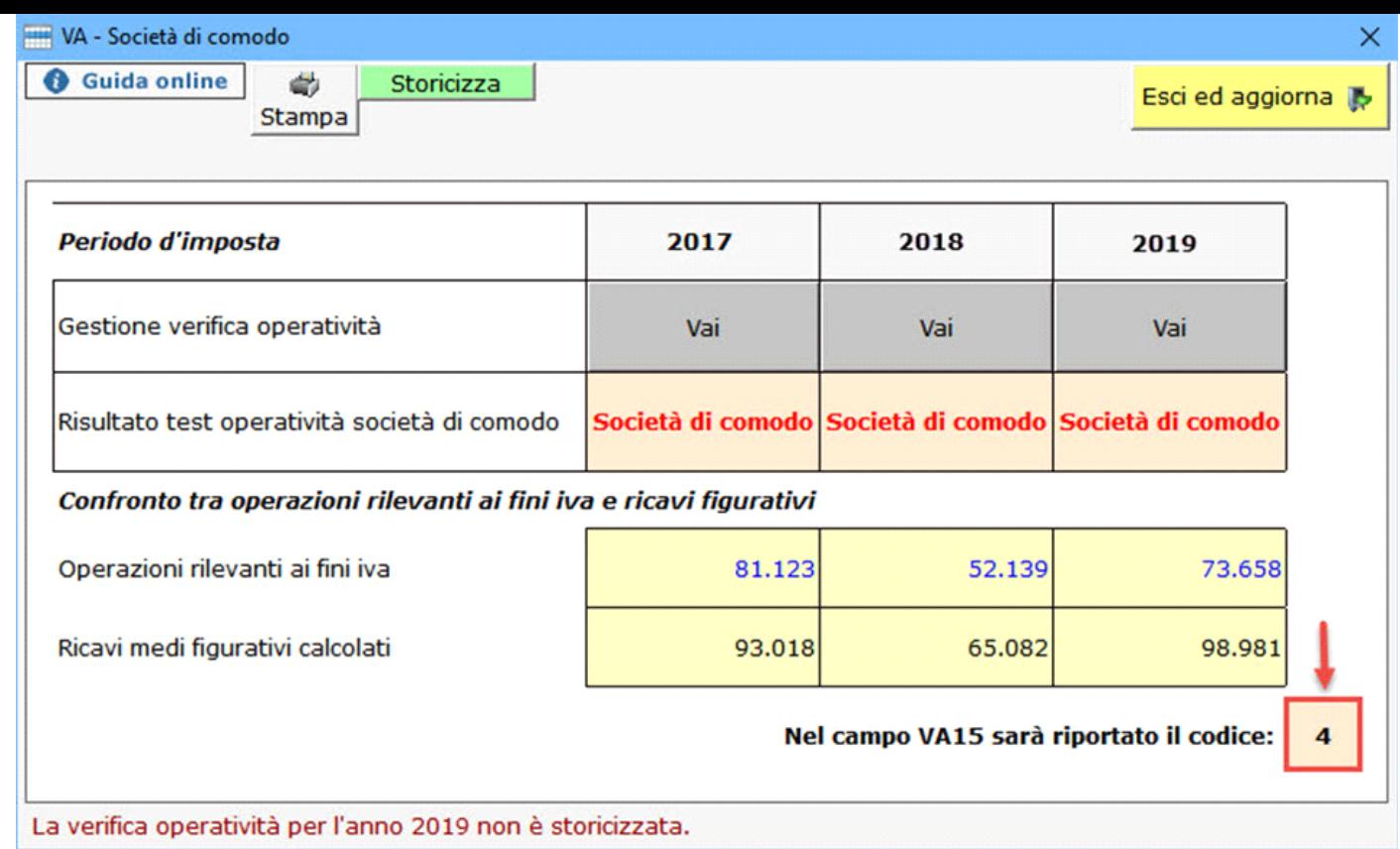

Gli importi proposti dal software possono essere "forzati" dagli utenti confermadoli con l'invio.

Prima di poter "Storicizzare" la gestione "VA – Società di comodo" è necessario aver confermato gli importi della gestione "Verifica operatività 2017" cliccando nel pulsante "Conferma Dati Iva": queste operazioni sono verificate dalla "Gestione Controlli", che impedisce la storicizzazione dell'applicazione e l'invio dei dati ai pagamenti qualora queste operazioni non siano state fatte.

Per accedere alla gestione dell'operatività 2017 è sufficiente cliccare il pulsante "Vai" posto in corrispondenza dell'anno.

**Quadro VB**

Il quadro **VB** "**Dati relativi agli estremi identificativi dei rapporti finanziari**" si compila inserendo da input i dati nei campi. Qualora non siano sufficienti le righe a disposizione, non è necessario creare un nuovo modulo, ma si deve utilizzare l'apposita form che si apre tramite il

Ulteriori rapporti finanziari

pulsante .

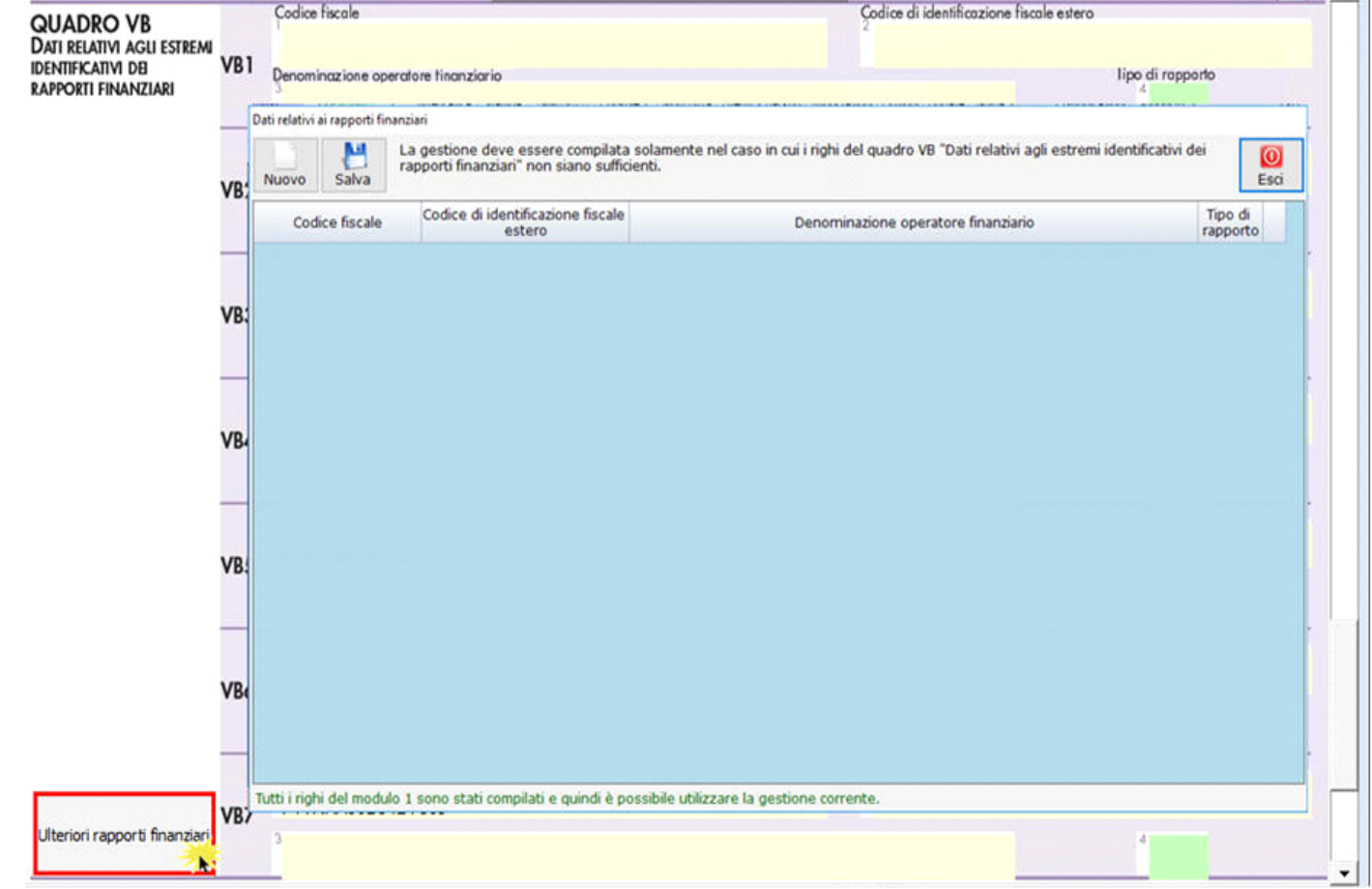

All'interno della maschera, per inserire ulteriori rapporti finanziari, cliccare il pulsante Muovo i immettere i dati e poi salvare tramite

Д il pulsante **Salva** 

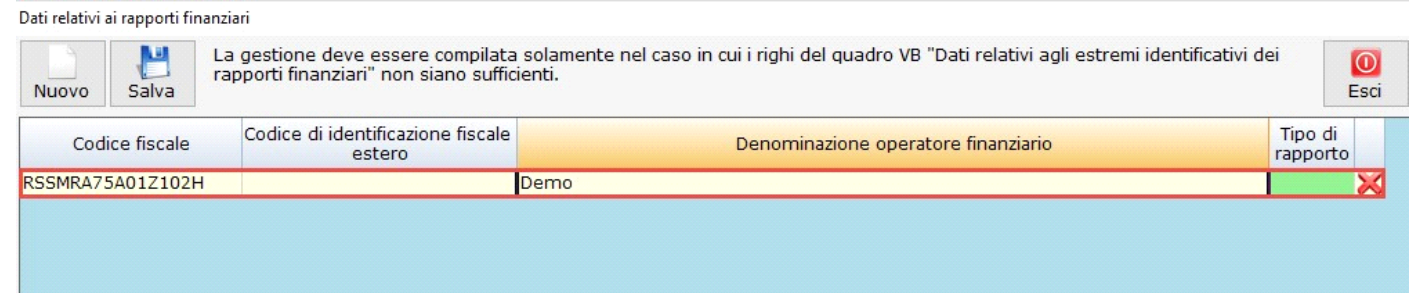

Per eliminare un dato inserito cliccare su  $\boxtimes$  in corrispondenza della riga da cancellare.

Tutti i dati inseriti nella maschera sono visualizzabili solo all'interno della stessa e non direttamente nel modello. Tuttavia sono ricompresi nell'ulteriore modulo del quadro VB in fase di invio telematico della Dichiarazione.

N° doc. 36363 - aggiornato il 20/01/2017 - Autore: GBsoftware S.p.A

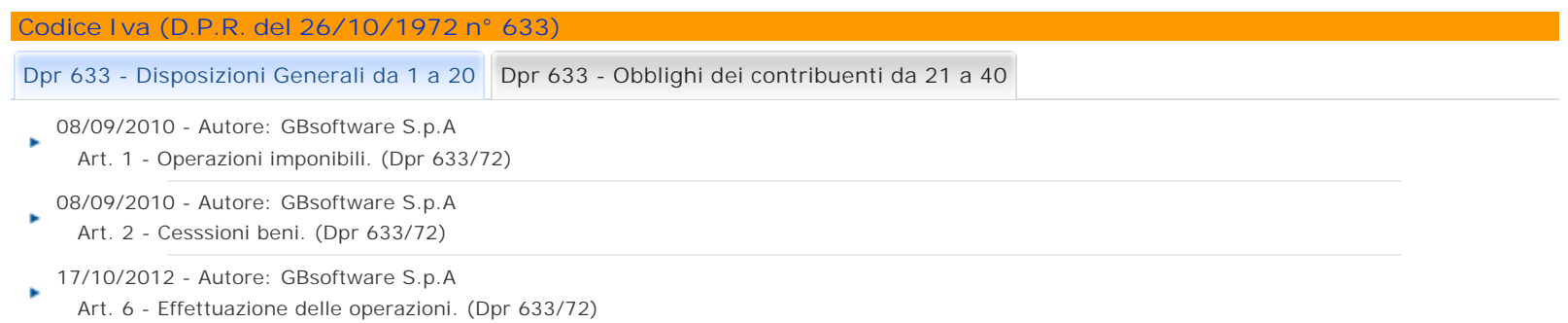

GBsoftware S.p.A. - Via B. Oriani, 153 00197 Roma - C.Fisc. e P.Iva 07946271009 - Tel. 06.97626336 - Fax 075.9460737 - [email protected]